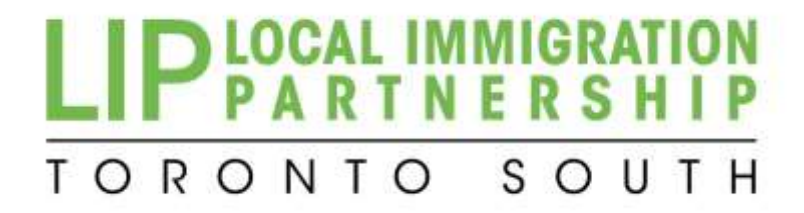

# **Website Instruction Manual**

**How to register and add information to the Toronto South LIP website**

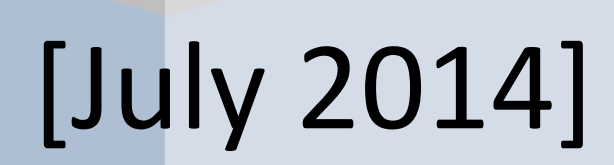

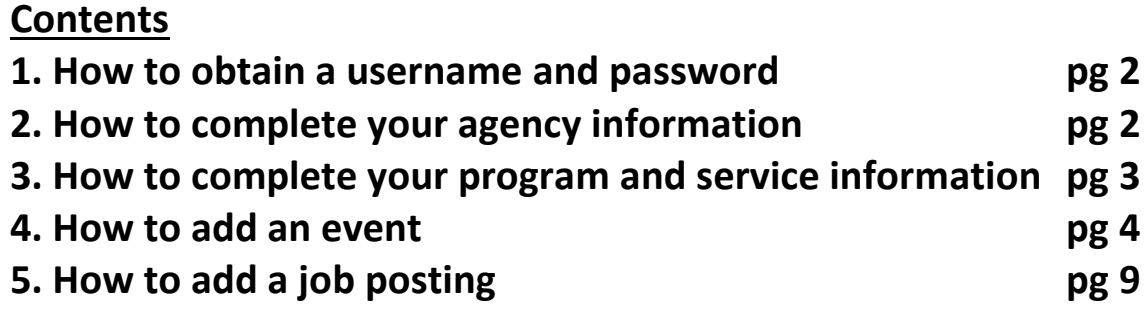

## **1. How to obtain a username and password**

- each agency (or agency department) is assigned one username and one password
- all staff can post with the same uname and pword
- please contact Sandra Guerra a[t sguerra@woodgreen.org](mailto:sguerra@woodgreen.org) to obtain your uname and password
- once you receive your initial uname and pword you can log in and change your password to anything you like (use a combination of letters and numbers/characters)

#### **What if I forgot my password??**

- a. go to [\(www.torontolip.com\)](http://www.torontolip.com/)
- b. on the top right corner click on 'Login' c. click on 'Retrieve Password' (you must know the username to retrieve the password)
	- the password will be emailed to the email address of the person who is registered as the agency contact person

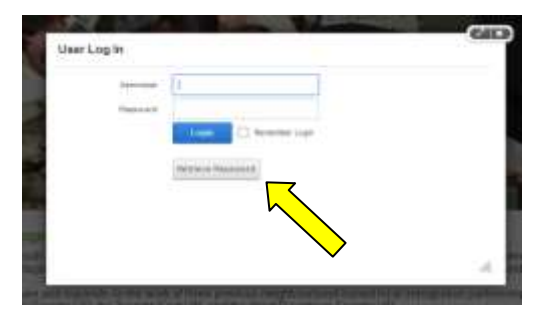

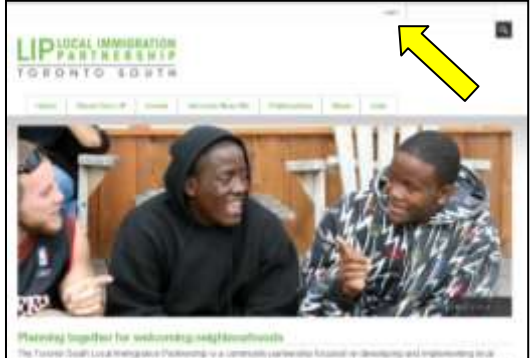

If you need assistance – please call Sandra Guerra at 416-645-6000 x1329 or emai[l sguerra@woodgreen.org](mailto:sguerra@woodgreen.org)

## **2. How to complete your agency information (This is for general agency information)**

#### a. go to [\(www.torontolip.com\)](http://www.torontolip.com/)

- b. on the top right corner click on 'Login'
- c. type in your username & password and click 'Login'
- d. go to Services Near Me
- e. scroll down to Editing
- f. choose:
	- Agency Data
	- Click on agency name
	- Ensure all the information is correct
	- Click on Save (bottom of page)

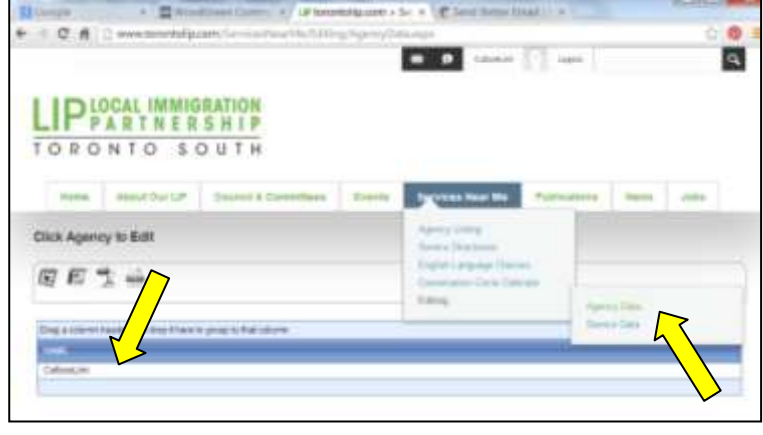

If your agency does not appear on the list, please contact Sandra Guerra to set up your agency page:

Sandra Guerra at 416-645-6000 x1329 or email [sguerra@woodgreen.org](mailto:sguerra@woodgreen.org)

### **3. How to complete your program and service information (This is for specific programs and services)**

Follow instructions above 2a to 2e, then

If ADDING new program/service to the website: f. Choose Service Data then click on

- Add New services
- Fill in the program/service Info
- $\bullet$  To find the latitude and longitude  $$ go to [www.latlong.net](http://www.latlong.net/) – choose "Address  $\rightarrow$  Lat Long" and copy/paste the Lat and Long to the page
- Click Save (bottom of page)

If EDITING a program/service on the website: f. Choose Service Data

- Select the program/service from the list
- Make the corrections
- Click Save (bottom of page)

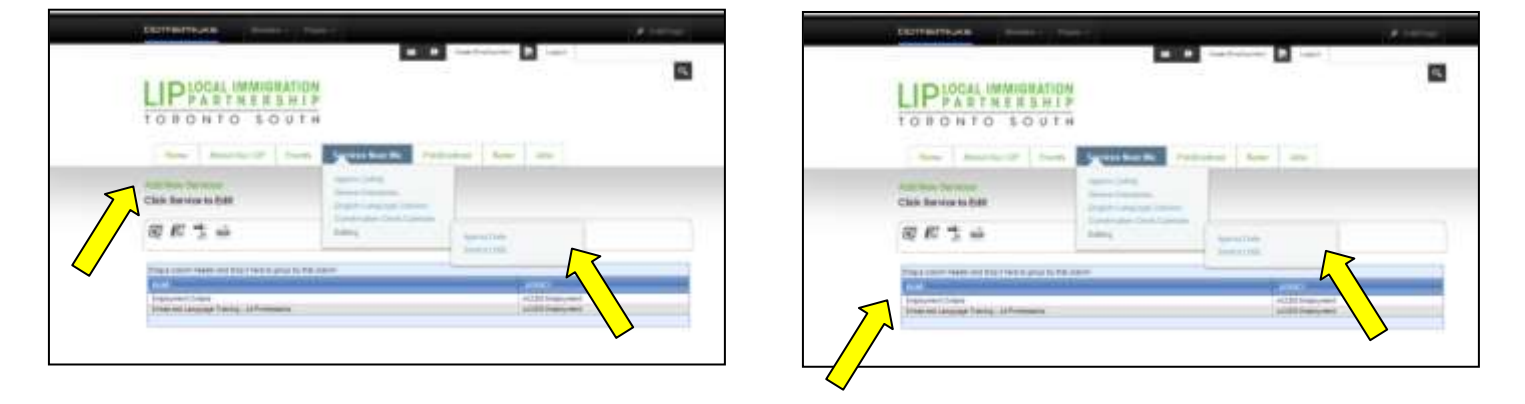

# **4. How to add an event**

This consists of 2 parts

- 1. Posting your location (only have to do once) and
- 2. Posting your event

Firstly,

- a. Login to the website
- b. Click on Events
	- 1. Click Edit Page (top right corner) choose Edit this Page 2. Click on the Pencil icon  $\mathbb{R}$  and choose "Event"

Planner Admin"

- 3. Click on Event Admin Menu
- 4. Choose Add New Event
- 5. Click on Event Locations
	- Scroll through the list If the location of your event is *not* listed then:
		- a. Click on Create New Location
		- b. Click on Help Me Find my Location Longitude and Latitude
		- c. Enter the postal code of your location (the Long and Lat will automatically fill)
		- d. Enter in the location name
		- e. If the location is a satellite office choose a Parent Company

f. Fill in the rest of the form (leave the Event Colour, Font and Archived sections blank)

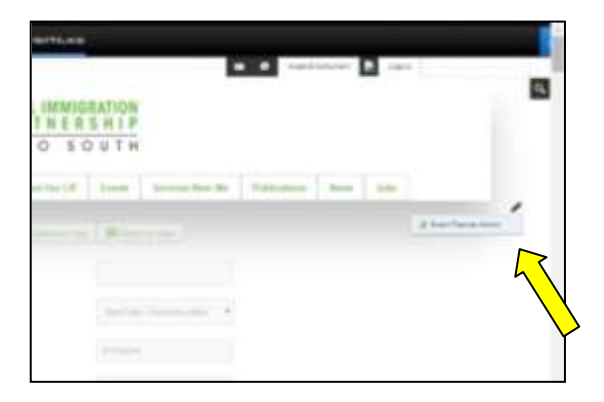

If you need assistance – please call Sandra Guerra at 416-645-6000 x1329 or email [sguerra@woodgreen.org](mailto:sguerra@woodgreen.org)

g. Scroll to the bottom and click Save c Davidas Che h. Now continue with the Posting the Event attachment link ii. Posting the Event 14. Click on Event Details and fill in the Event Name, Summary, Description, Contact Phone and Contact Email 15. If you need to attach a flyer – highlight the text in the description area and click on the attachment button 6 15a. Under Portals – choose Event, then click +Upload 15b. A new window will pop up – click Select and choose your document from your computer hit Upload 15c. Now choose the document you just

uploaded and click 'Insert'

16. You can also highlight text and add a link 16a. Highlight the text in the box you want to link

16b. click on the 'link' button

and fill in the website address & click OK

17. Click on Event Location

- 18. Choose location by checking the box
- 19. Click on Event Date and Time

20. Uncheck "All Day Event" to choose a specific time

21. Click on start date box – choose the start day

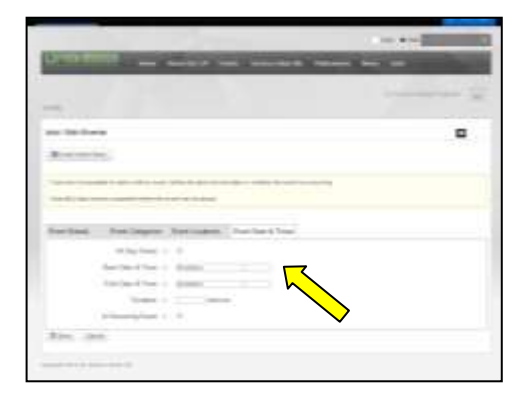

23. Click on end date box – choose the end day 24. Click on the box next to the start date – choose your start time 25. Click on the box next to the end date – choose your end time \*Note: you must choose an end time for the times to be displayed properly 26. Click on Save (bottom of page)

# **5. How to add a job posting**

- a. Login to the website and click on jobs
- b. Click on 'Add a new record'
- d. Fill in 'Job Title' 'Agency' 'Summary' 'Application deadline' and time
- e. Under Job Description: i.. *choose URL* if you are linking to a posting on your site

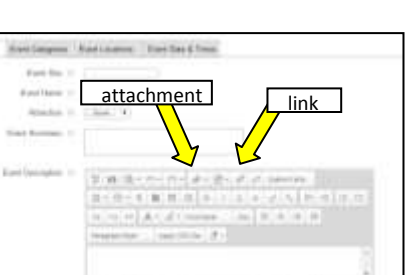

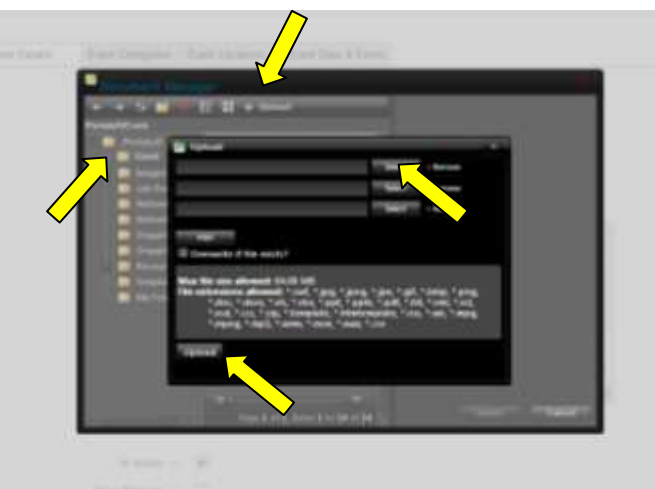

#### ii *choose File* if you are posting a document Under File Location - choose Job Posting

- click on 'Upload New File'
- click on 'Choose File' choose your file from your computer

• type in (or copy and paste) the URL of the posting

Click on 'Upload Selected File'

f. Click 'Update'